آشنایی با **فوتوشاپ**

- **ایجاد یک سند جدید در فتوشاپ Document New**
- اولین گام برای ایجاد یک سند جدید این است که باید دستور ایجاد سند را صادر کنیم. از منوی file، newرا انتخاب می کنیم و یا اینکه از صفحه کلید ، کلیدهای n+ctrl را فشار می دهیم.
	- یک پنجره شبیه آنچه در زیر نشان داده شده، بازخواهد شد :

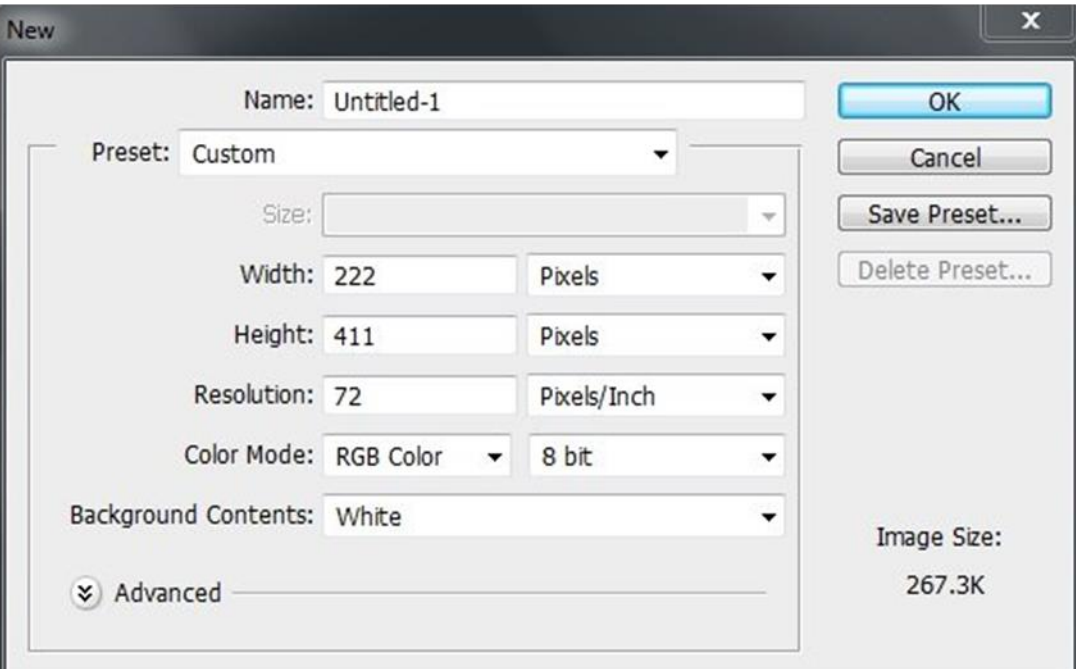

- ۱( **نام سند یا : Name Document**
- در این قسمت می توانید نام سند جدید را به طور اختیاری تایپ کنید. این نام همان نامی است که در هنگام ذخیره سازی برای سند انتخاب خواهد شد
	- ۲( **ابعاد سند یا : Presets**
	- ابعاد سند یا همان طول و عرض سند را می توان در این قسمت تنظیم نمود.
		- ۳( **واحدهای سند Units Document**
- واحدهای ابعاد سند در این قسمت تنظیم می شوند. قسمت widthپهنا و قسمت heightطول صفحه را نمایش می دهد.
	- ۴( **وضوح تصویر یا Resolution**

Resolution :به معنای تفکیک پذیری است. تفکیک پذیری رنگ یعنی اینکه در یک اندازه مشخص مثالً یک اینچ ما تا چه حد بتوانیم رنگ هایمان را به قسمت های کوچک تر رنگی تجزیه کنیم.

• نتیجه اینکه هر چه Resolutionیک سند باالتر باشد کیفیت آن نیز باالتر است. Resolutionیا وضوح یعنی تعداد نقاط یا پیکسل های موجود در هر اینچ.

## • ۵( **مد رنگ یا Mode Color**

• در این قسمت باید نوع Mode Colorیا حالت رنگ سند مشخص شود. به طورمعمول از Color RGBیا . (Red/Green/Blue) برای Color Mode استفاده می کنند.

## • ۶( **محتوای پس زمینه یا Contents Background**

- اینجا رنگ backgroundیا پس زمینه سند خود را می توانید انتخاب کنید. White، یک بوم سفیدرنگ ایجاد می کند. Background colorرنگ زمینه را به عنوان رنگ بوم انتخاب می کند. Transparentیک بوم تلقی ایجاد می کند.
	- ۷( با کلیک روی دکمه ok شما یک سند ایجاد کرده اید.
- **ذخیره کردن و بستن سند در فتوشاپ**
- برای ذخیره کردن یک سند در فتوشاپ، از Bar Menuبه مسیر Save > Fileبروید. وقتی می خواهید سند را ذخیره کنید ، برای نام آن چیزی در نظر بگیرید که بعداً قابل تشخیص و شناسایی باشد همچنین Formart را PSD انتخاب کنید، وقتی تمام این کارها را انجام دادید، و مطمئن می شوید که سند همه مشخصه های سند فتوشاپ و اطالعات یا محتوای الیه را حفظ خواهد کرد ، بنابراین شما می توانید در آینده از آن استفاده کنید.
- برای بستن یک سند باید به مسیر Close > Fileبروید. برای بستن همه سندهای باز ، گزینه ا انتخاب کنید. انتخاب کنید. $\mathsf{I},$ File > Close All

## • **نوار منو Bar Menu**

- با توجه به اینکه نرم افزار فتوشاپ ازجمله نرم افزارهای استاندارد به شمار می رود مانند این گونه برنامه ها دارای نوار منو است که دسترسی به بخش ها مختلف نرم افزار را برای کاربر امکان پذیر ،View ،Filter ،select ،Layer ،Image ،Edit ،file منوهای شامل و سازد می windowو Help است. هر منو گزینه هایی را جهت عملکرد خاصی در اختیار کاربر قرار می دهد. نوار منو در باالی نرم افزار قرار دارد.
	- **نوار تنظیمات Bar Options**
- در صورت انتخاب هر ابزار از جعبه ابزار، می توان ویژگی های عملکردی آن ابزار را از نواری که برای این منظور در نظر گرفته شده است تغییر داد. هر ابزار نوار ویژگی های مخصوص به خود را دارد. این نوار ، یک نوار افقی است که در باالی نوارابزارها قرارگرفته است. به طور مثال اگر بر روی ابزار brushکلیک کنیم نوار ویژگی های مربوط به ابزار brushنمایش داده می شود و شامل انتخاب ها و تنظیمات خاصی می شود که در هنگام استفاده از یک ابزار می توانید آن ها را گزینش کنید.

**Tool Bar نوارابزار**•

• بخش مهم فتوشاپ این بخش است که جعبه ابزار نام دارد جعبه ابزاری که همانند جعبه ابزار یک کارگر فنی عمل می کند و لوازم و ابزارهایی را در اختیار ما قرار می دهد که بتوانیم به کمک آن ها تغییرات را بر روی تصاویر و بوم نقاشی اعمال نماییم. در باالی جعبه ابزار یک فلش دوتایی وجود دارد که با فشردن آن می توان جعبه ابزار را به حالت دو ستونِ درآورد؛ اما معموالً نمایش یک ستونِ ترجیح دارد زیرا فضای بیشتری برای نمایش تصاویر فراهم می کند.

- **آشنایی با محیط کار فتوشاپ :**
- پنجره سند Window Document
- پنجره ای است که سند جدیدی که طراحی روی آن انجام می شود را، در بر می گیرد.
	- Active Image Area طراحی فضای•
- پنجره سند حاوی Area Image Active است این همان قسمت یا صفحه ای است که طراح در آن طراحی می کند.
- **بستن و باز کردن پنل ها در فتوشاپ :**
- در سمت راست محیط کاری فتوشاپ ، پنل ها قرارگرفته اند. ممکن است شما از همه پنل های فعال استفاده نکنید؛ بنابراین بهتر است آن هایی را که استفاده نمی کنید ببندید. پنل ها نیز به صورت برگه ای در گروه هایی قرارگرفته اند. این ویژگی موجب کارامدتر شدن محیط کاری شده است.
- برای بستن هر پنل و یا گروه پنل ها، ابتدا روی دکمه باال و سمت راست هر پنل کلیک کنید و سپس گزینه Closeرا برای بستن آن پنل و یا Group Tab Closeرا برای بستن آن گروه انتخاب کنید. درصورتی که پنلی را به اشتباه بستید و یا قصد باز کردن پنل جدیدی رادارید، از منوی Windowپنل موزد نظرتان را انتخاب کنید تا باز شود.
- درصورتی که در محیط کاری فتوشاپ به فضای بیشتری احتیاج دارید، می توانید پنل ها را به صورت فشرده دربیاورید و هر زمان به هر یک نیاز داشتید آن را از حالت فشرده خارج کنید. برای این منظور، بر روی فلش دوتایی که در باالی پنل ها قرارگرفته است کلیک کنید. با کلیک مجدد روی فلش، پنل ها به وضع سابق بازمی گردند.